**Adding Displays to iMX Developer's Kits**

Copyright 2016 © Embedded Artists AB

# **Adding Displays to iMX Developer's Kits**

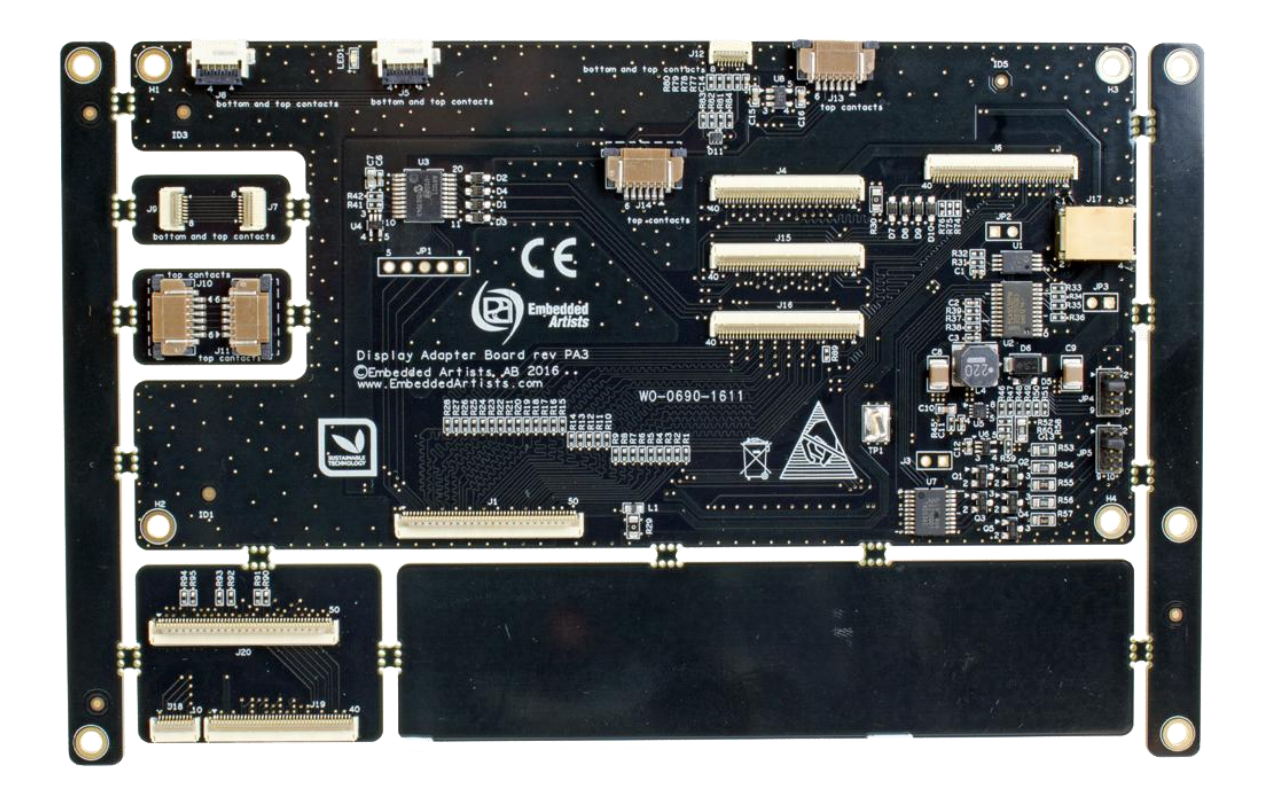

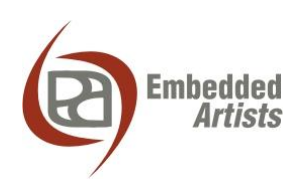

#### **Embedded Artists AB**

Davidshallsgatan 16 SE-211 45 Malmö Sweden

[http://www.EmbeddedArtists.com](http://www.embeddedartists.com/)

#### **Copyright 2016 © Embedded Artists AB. All rights reserved.**

No part of this publication may be reproduced, transmitted, transcribed, stored in a retrieval system, or translated into any language or computer language, in any form or by any means, electronic, mechanical, magnetic, optical, chemical, manual or otherwise, without the prior written permission of Embedded Artists AB.

#### **Disclaimer**

Embedded Artists AB makes no representation or warranties with respect to the contents hereof and specifically disclaim any implied warranties or merchantability or fitness for any particular purpose. Information in this publication is subject to change without notice and does not represent a commitment on the part of Embedded Artists AB.

#### **Feedback**

We appreciate any feedback you may have for improvements on this document. Send your comments by using the contact form: www.embeddedartists.com/contact.

#### **Trademarks**

All brand and product names mentioned herein are trademarks, services marks, registered trademarks, or registered service marks of their respective owners and should be treated as such.

# **Table of Contents**

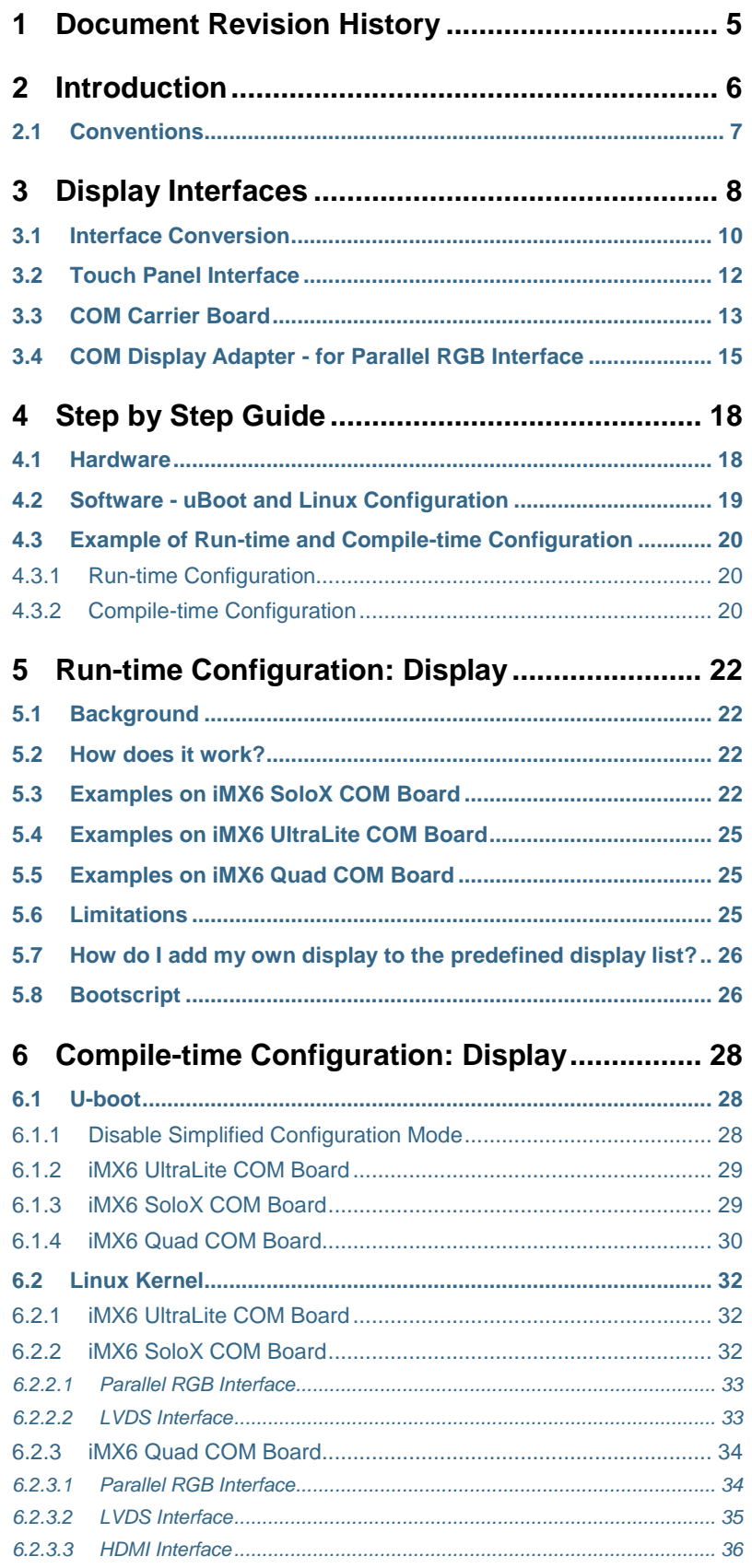

### **7 [Run-time Configuration: Touch Controller.......](#page-37-0) 38**

- **7.1 [New Run-time Command in u-boot: eatouch.............................](#page-37-1) 38 7.2 Background [..................................................................................](#page-37-2) 38 7.3 [How does it work?........................................................................](#page-37-3) 38**
- **7.4 [Examples.......................................................................................](#page-38-0) 39**
- **7.5 Limitations [....................................................................................](#page-39-0) 40**
- **7.6 [How do I add my own touch controller to the predefined list?](#page-39-1) 40**

#### **8 [Compile-time Configuration: Touch Controller](#page-40-0) 41**

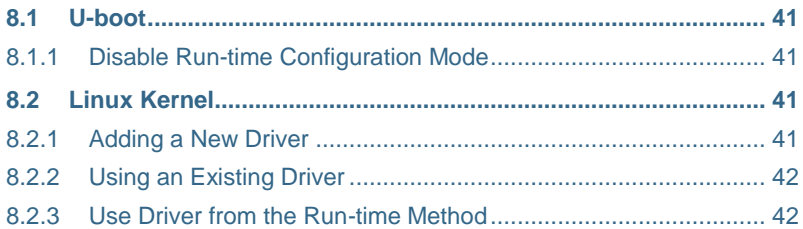

<span id="page-4-0"></span>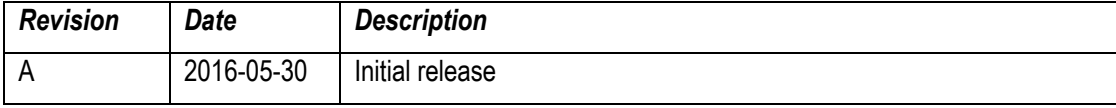

# <span id="page-5-0"></span>**2 Introduction**

This document describes the process of adding a display to an *iMX Developer's Kit*. The different display interfaces and how to connect to them will be presented. Available commands in the bootloader and Linux kernel will also be presented.

There are many different *iMX Developer's Kits*, for different COM boards, and this document refers to all of these kits collectively as *iMX Developer's Kits*.

The focus of the document is how to connect a display via the *iMX Developer's Kit*, which is based on the *COM Carrier board* design. The process of adding a display to a custom designed carrier board is the same, but details of allocated pins can differ slightly. As illustrated in the picture below, both situations are addressed in this document.

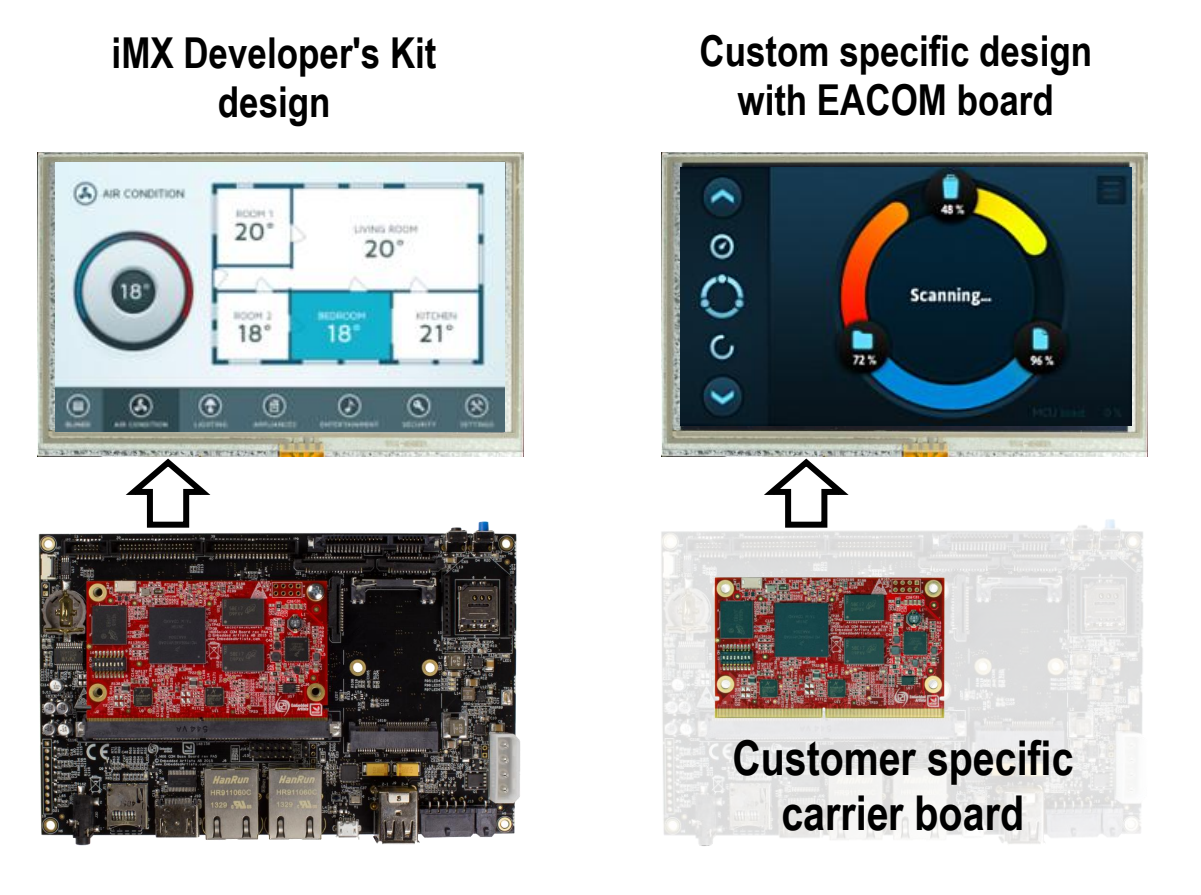

**Figure 1 –Applicable Hardware Structures**

In the proof-of-concept and prototype stage of a project, the hardware available is typically based on the *iMX Developer's Kit*. The final solution can be based on a customer specific carrier board, where the COM Carrier board design has been used as reference. In both cases, this document applies.

Additional documentation you might need is.

- The *Getting Started* document for the *iMX Developer's Kit* you are using.
- *COM Carrier Board Datasheet*
- *EACOM Board Specification*

#### <span id="page-6-0"></span>**2.1 Conventions**

A number of conventions have been used throughout to help the reader better understand the content of the document.

Constant width text – is used for file system paths and command, utility and tool names.

```
$ This field illustrates user input in a terminal running on the 
development workstation, i.e., on the workstation where you edit, 
configure and build Linux
```
# This field illustrates user input on the target hardware, i.e., input given to the terminal attached to the COM Board

This field is used to illustrate example code or excerpt from a document.

This field is used to highlight important information

# <span id="page-7-0"></span>**3 Display Interfaces**

The i.MX application processors are very versatile and have a large number of peripherals. In this document only the display interfaces will be addressed. There are up to five different display interfaces and a number (typically 2-4) of these display interfaces can be active simultaneous, outputting different display content.

All display interface signals are available on the 314 pos MXM3 edge connector that is defined by the EACOM standard. The picture below illustrates which display interfaces are available on different iMX COM boards.

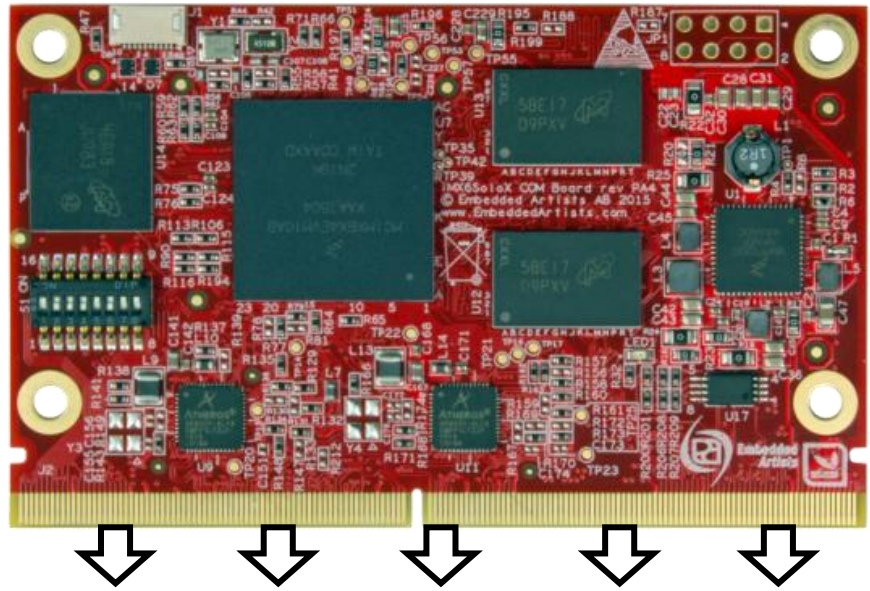

| <b>COM Board</b>          | <b>Parallel RGB</b> | LVDS#0 | <b>LVDS#1</b> | <b>HDMI/TDMS</b> | <b>MIPI-DSI</b> |
|---------------------------|---------------------|--------|---------------|------------------|-----------------|
| <b>iMX6 UltraLite COM</b> |                     |        |               |                  |                 |
| <b>iMX6 SoloX COM</b>     |                     |        |               |                  |                 |
| <b>iMX6 DualLite COM</b>  |                     |        |               |                  |                 |
| <b>iMX6 Dual COM</b>      |                     |        |               |                  |                 |
| <b>iMX6 Quad COM</b>      |                     |        |               |                  |                 |
| <b>iMX7 Solo COM</b>      |                     |        |               |                  |                 |
| <b>iMX7 Dual COM</b>      |                     |        |               |                  |                 |
| <b>iMX7 Dual uCOM</b>     |                     |        |               |                  |                 |

**Figure 2 – Display Interfaces on EACOM boards**

All options gives a lot of flexibility but also some decisions that must be made, specifically when selecting which display interface to use. Below the different interfaces are presented with some comments:

#### **Parallel RGB**

This interface is most common for smaller, internal displays with horizontal resolution up to about 800-1024 pixels. Typically this is up to, and including, 7 inch displays. The interface has up to 24 data bits and up to 4 control signals. 16, 18 and 24 data bits are common data (=color) widths. This results in 20-28 signals in the interface that must be routed.

- **LVDS** (Low-Voltage Differential Signaling) This interface is common for larger, internal displays/monitors. The breakpoint is around 7-10 inch displays. Below the breakpoint, the parallel RGB interface is common. Above this the LVDS interface (or other differential signaling interface) is most common. For 18-bit color depth, one clock and three data lanes are used resulting in 8 signals (4 differential pairs) that must be routed. For 24-bit color depth one more data lane is added, resulting in 10 signals.
- **HDMI/DVI** (TMDS Transition-Minimized Differential Signaling) This interface is common for larger, external displays/monitors. Both HDMI and DVI-I uses the same underlying signaling technology, TMDS, which reduces electromagnetic interference over copper cables. It also enables robust clock recovery at the receiver (in other words, the receiver has high skew tolerance and long/cheap cables can be used). The interface has four differential signals and up to four control signals, resulting in up to 12 signals.

An HDMI interface can also carry an audio stream (without additional signals).

 **MIPI-DSI** (Mobile Industry Processor Interface - Display Serial Interface) This interface is common on small, high-resolution displays for handheld equipment, like mobile phones and tablets.

It is a high-speed differential signaling point-to-point serial bus. It includes one high speed clock lane and one or more data lanes.

Because of radiated EMI, the parallel RGB interface should only be used over short distances, well controlled trace impedance and at lower pixel clock rates. When the pixel clock approach 30MHz (and above) the severity of the problems increase. In general, wide parallel busses can easily generate (i.e., radiate) significant interference. Note that it is not the traces that run on the pcb that is the problem. It is the FPC that interface the display that is the problem. The traces on the FPC act like antennas and lack proper ground plane (for impedance control). For longer distances (>10 cm) and higher pixel clock rates (>15MHz), considers using differential

signaling instead, like LVDS, HDMI or MIPI-DSI. Differential signaling generates lower levels of EMI.

Displays with MIPI-DSI are not easy to buy. Most suppliers will only sell to customers buying very high volumes. Even if you can buy displays in low volume, the risk is very high that the display is obsolete (not available) the next time it's time to buy.

End-user products that provide an HDMI interface might be subject to HDMI royalty. Check the HDMI website for details, http://www.hdmi.org/manufacturer/terms.aspx. An alternative is to use a DVI-I connector instead. Another alternative is the DisplayPort interface. <span id="page-9-0"></span>It is simple to convert between the different interfaces. For example at first glance, the *iMX6 UltraLite* and *iMX7 COM boards* might seem limited when it comes to display interfaces, but below a number of commonly used conversions are presented:

#### **Parallel RGB to LVDS converter**

This solution is suitable when higher-resolution displays shall be used and no LVDS interfaces are available. In general because of EMI it is recommended to use differential signaling (like LVDS) when using high-resolution displays (high-resolution = high frequency content of the signals).

The maximum length of an LVDS cable depends on display resolution and cable quality but can be up to a few meters.

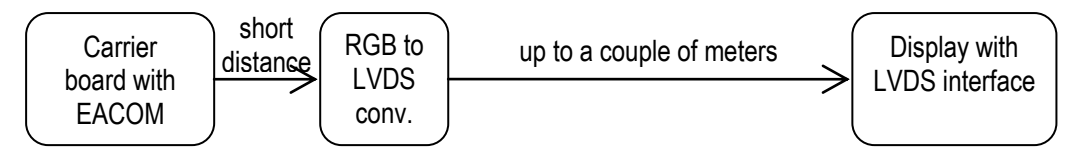

There are many LVDS transmitters on the market, for example the Texas Instrument DS90Cxxx, SN75LVDSxxx and SN65LVDSxxx series. A good start is the DS90C383BMT.

#### **LVDS to Parallel RGB converter**

This solution is suitable if a smaller display with parallel RGB interface is located at a distance from the carrier and EACOM board. The display data is transmitted over LVDS, resulting in low EMI, and is converted back to parallel RGB at the receiving end.

Consider using differential signaling (like LVDS) if the distance is more than 10-15 cm.

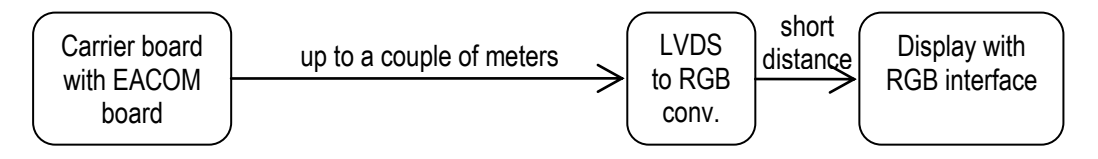

There are many LVDS transmitters on the market, for example the Texas Instrument DS90CFxxx family. A good start is the DS90CF384A.

#### **Parallel RGB to HDMI/DVI-I/DisplayPort converter**

This solution is suitable when external higher-resolution displays shall be used. The exact display might not be known at design time and can vary over time.

Consider using the DVI-I or DisplayPort interfaces since HDMI is an interface that might require licensing.

As with all differential signaling interfaces, EMI is less of a problem.

The maximum length of an HDMI cable depends on display resolution and cable quality but can easily be up to a few meters.

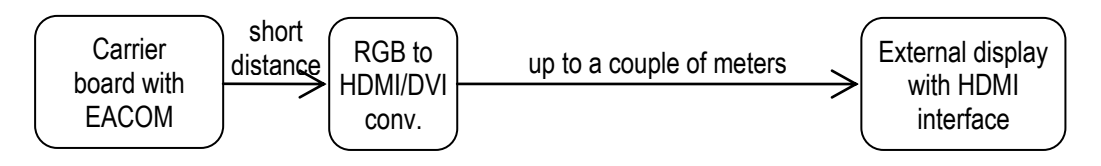

There are HDMI, DVI and DisplayPort transmitters available. For HDMI, NXP's TDA19988 and Silicon Image's SiI9022ACNU are good to start looking at. For DVI/DisplayPort, Texas Instrument's TFP410 and related family are also good starting points.

#### **Parallel RGB to VGA converter**

This solution is suitable when external not-so-high-resolution displays shall be used. Since VGA is a standard interface there is no need to know the exact monitor type. Many external monitors still have an analog VGA interface. It is however recommended to consider a digital interface if high-resolution is needed or if the distance to the monitor is over 1 meter.

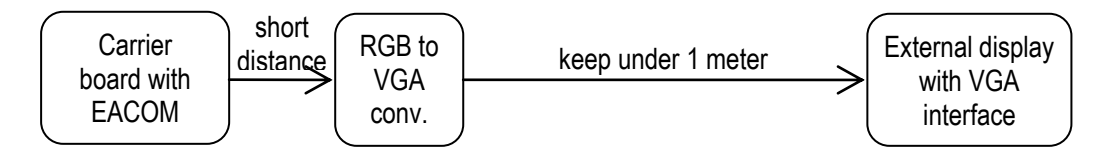

There are VGA transmitters available. A good start is Analog Device's ADV7125KST50.

#### **MIPI-DSI to Parallel RGB converter**

This solution is suitable when the parallel RGB interface is already allocated for one display and a second lower-resolution display is needed and still mounted close to the carrier and EACOM board.

The maximum length of the MIPI-DSI interface depends on display resolution can routing but should in general be kept below 25 cm.

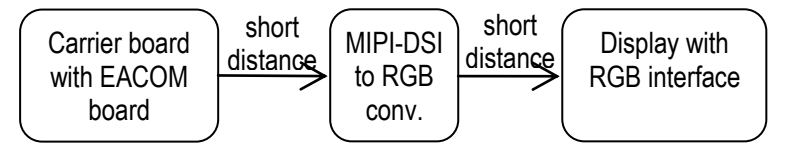

A good start for a MIPI-DSI to parallel RGB converter is Toshiba's TC358762XBG.

#### **MIPI-DSI to LVDS converter**

This solution is suitable when the parallel RGB interface is already allocated for one display and a second higher-resolution display is needed, possibly also mounted a not away from the carrier and EACOM board.

The maximum length of the MIPI-DSI interface depends on display resolution can routing but should in general be kept below 25 cm.

The maximum length of an LVDS cable depends on display resolution and cable quality but can be up to a few meters.

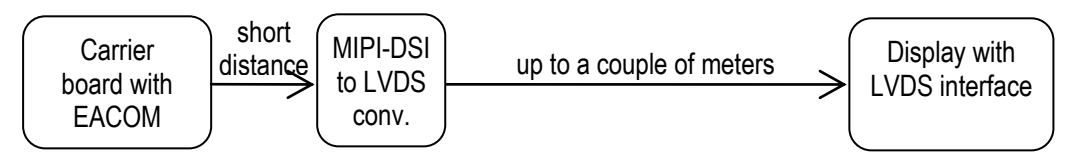

A good start for a MIPI-DSI to parallel LVDS converter is Toshiba's TC358764/65 and Texas Instrument's SN65DSI83/84.

#### <span id="page-11-0"></span>**3.2 Touch Panel Interface**

Many graphical user interfaces (GUIs) also have a touch panel over the display. Adding a display to an i.MX system typically also means adding a touch panel interface.

There are two basic types of touch panels; resistive and capacitive. The pros and cons with these technologies and all variations of them are not covered in this document. A good starting point for more information is Wikipedia: https://en.wikipedia.org/wiki/Touchscreen

Both types need a touch panel controller. The i.MX 6UltraLite application processor actually has an onchip resistive touch controller (as a peripheral unit), but that is an exception to the rule.

Common interfaces to these controllers are:

- I2C this is by far the most common interface for smaller touch panel controllers. The interface is somewhat slow but since it is typically handled by a driver in the background it does not matter.
- SPI for faster communication with the touch panel controller some controllers also offer this interface.
- USB, typically the HID profile this interface is common for larger, external displays.
- UART some USB interface controllers also offer a UART interface as alternative.

If the touch panel is resistive a calibration procedure must typically also be implemented in the system. This procedure has nothing to do with the hardware, except that the calibrated parameters should be stored in non-volatile memory so users of the final system do not have to recalibrate the system every time it is powered.

Capacitive touch panel controllers typically have automatic built-in calibration procedures. Check each specific touch panel (and associated controller) for details.

<span id="page-12-0"></span>The *iMX Developer's Kits* build upon the *COM Carrier board*. As outlined in chapter [2 ,](#page-5-0) *iMX Developer's Kits* are typically used in the proof-of-concept and prototype stage of a project. Hence, the task of "adding a display" will typically be the same as interfacing it to the *COM Carrier Board*. The picture below illustrates the location of the display interface connectors.

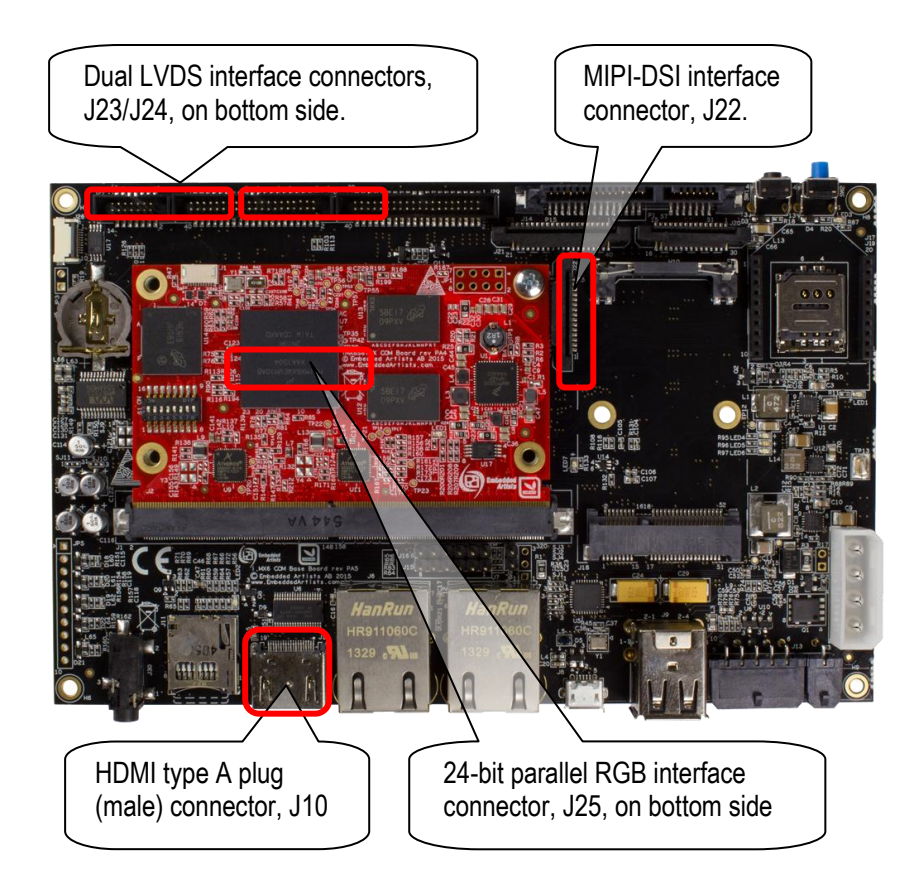

**Figure 3 – Display Interfaces on COM Carrier Board**

Below are the details of each interface. For even more details, see the *COM Carrier Board Datasheet* and *COM Carrier Board Schematic*.

**Parallel RGB interface connector**, J25

The 50-pos 0.5mm pitch FPC connector is located on the bottom side. The connector carries several different signal groups:

- o 24-databits, horizontal and vertical synchronization signals, pixel clock and data enable signal.
- o Display power supply
- o Backlight power supply and control (PWM for contrast control).
- o I2C communication channels for a touch panel controller. This also always-on power supply, includes an interrupt from, and a reset signal to, the touch panel controller.

The connector is not designed to directly connect to a display. A small adapter board much be designed to interface the display to be used. See section [3.4 f](#page-13-0)or more information about the *Display Adapter Board* - a reference adapter design that is compatible with a large number of displays.

#### **Dual LVDS interface connectors**, J23/J24

The 30 pos 1 mm pitch connectors are located on the bottom side. The connector carries several different signal groups:

- $\circ$  3+1 or 4+1 data+clock signal lanes 18-bit color depth (three data lanes plus clock) is supported by default. For 24-bit color depth (requiring a fourth data lane) a smaller hardware modification must be done on the board. See *COM Carrier Board Datasheet* for details.
- o Display Power Enable control signal
- o Backlight power and control (PWM for contrast control).
- o I2C communication channels for a touch panel controller. This also includes an interrupt signal from the touch panel controller.
- o A second I2C communication channel for reading out possible display information (for example in EDID format). It is this I2C channel that can be traded for a fourth data lane (in 24-bit color mode).

The LVDS interface connector is designed to be compatible with NXP's/Freescale's 10.1 inch display (1024x768 pixel) that has capacitive touch. For other displays, an adapter cable is likely needed.

**HDMI interface connector**, J10

The 10 pos connector is called 'type A female' in the HDMI standard. The HDMI connector standard defines one clock and three data lanes for display content. It also contains an I2C channel for reading display information and hot plug detect. Optionally the one-wire, CEC bus, can be used for communication between connected HDMI devices.

#### **MIPI-DSI interface connector**, J22

The 15-pos 1mm pitch FPC connector carries 3.3V voltage and one clock and two data lanes.

Interfaces for typical touch panel controllers are available via the following connectors;

- I2C via Parallel RGB interface connector, J25. This connector also contains two signals for interrupt and reset.
- I2C via LVDS interface connectors, J23/J24. These connectors also contain two signals for interrupt and reset.
- I2C, SPI and UART via Expansion connector, J28. This is a general expansion connector with SPI, I2C and UART interfaces.
- USB via USB Host interface connector, J9. This interface is typically used for external monitors where the touch panel controller has USB interface (USB HID profile).

Note that *COM Carrier Board* rev A has the parallel RGB interface connector split into two connectors; J25 has 40 positions on the rev A board (instead of the 50 positions described in this document). J26 is a 10 pos FPC connector.

<span id="page-13-0"></span>On *COM Carrier Board* rev B, J26 has been merged into J25 (J26 no longer exist on this board).

#### <span id="page-14-0"></span>**3.4 COM Display Adapter - for Parallel RGB Interface**

The *COM Display Adapter* board is a reference design for the small adapter board that is needed when connecting an RGB display. The board connects to the 50-pos FPC Parallel RGB interface connector on the *COM Carrier Board* in one end and the actual display/LCD in the other end.

The *COM Display Adapter* board contains an adjustable current backlight driver. Currents between 20mA and 160mA can be set via jumpers or under software control. The board contains a resistive touch panel controller, AR1021 from Microchip. It also contains connectors to different capacitive controllers to supported displays via I2C. For more information, see the *COM Display Adapter* board datasheet.

A typical connection setup with the *COM Display Adapter* board is illustrated in the picture below.

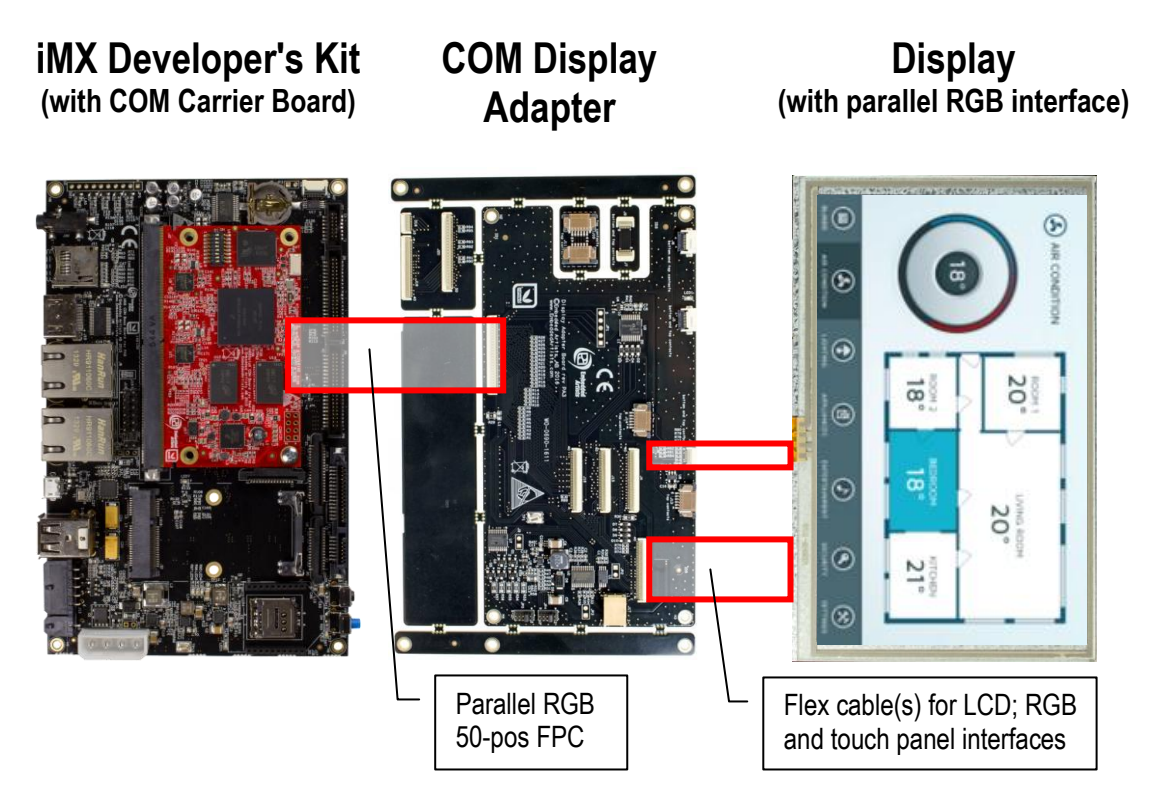

**Figure 4 – Display Adapter Board Connection**

There are four different main display interfaces on the *COM Display Adapter* board, supporting a large number of displays:

- STD There is a 40 pos interface that is commonly supported by many LCD manufacturers. It supports both 18 and 24 color depth.
- UNI The *Unified TFT interface* from EDT (Emerging Display Technologies) is a connector standard that is supported by many displays from 3.5 to 7 inch in size. 18-bit color depth is supported.
- A Supports 18-bit color depth and is common for some 7.0" LCDs.
- B Supports 18-bit color depth and is common for many displays from U.R.T.

The table below lists *some* displays that are compatible with the four connectors. There are many more compatible displays.

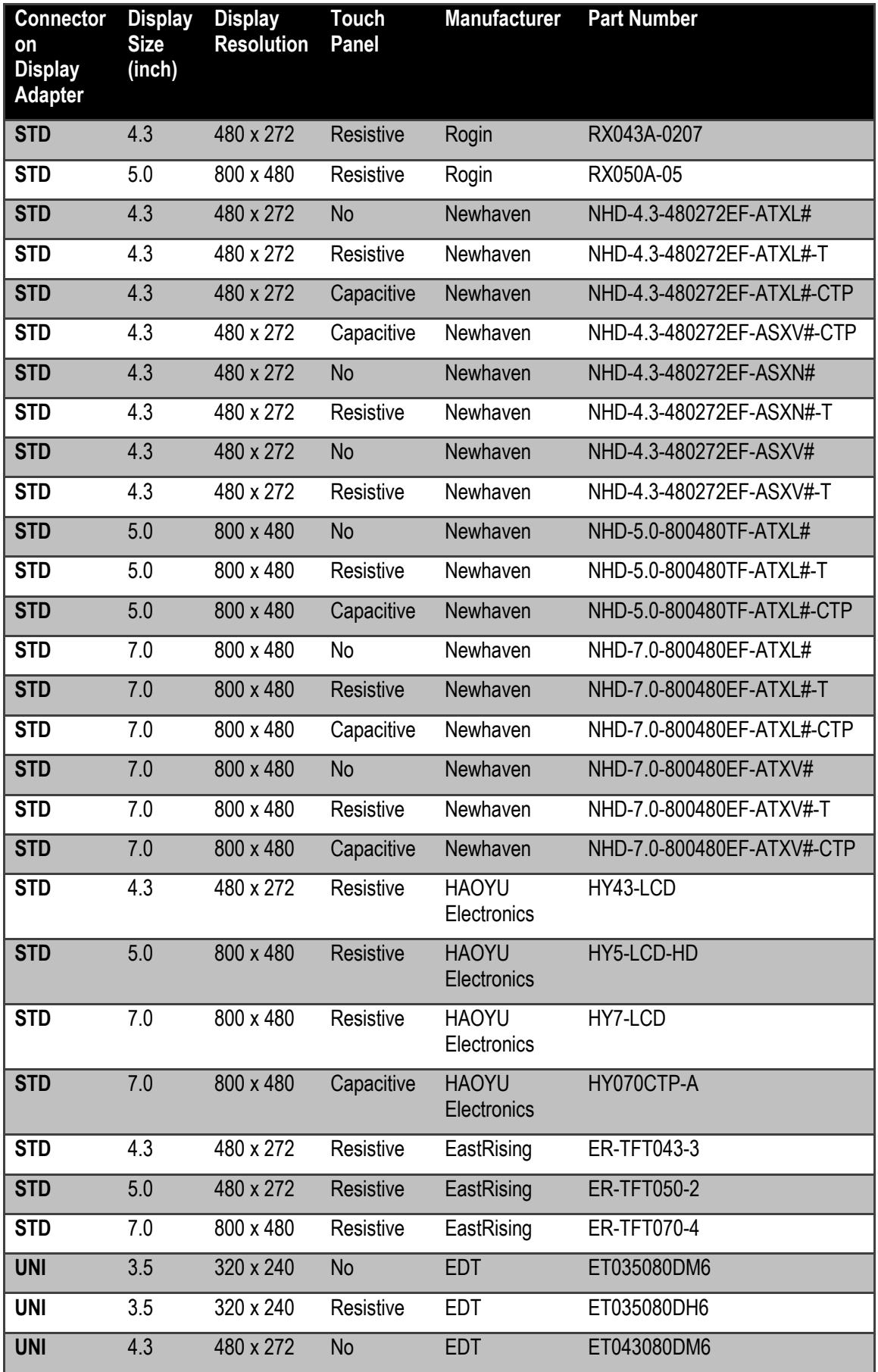

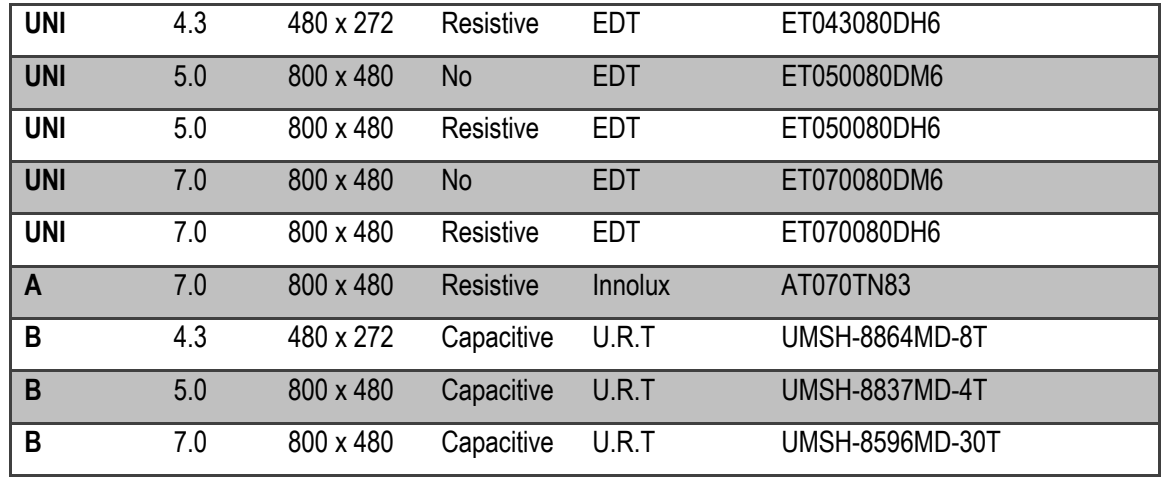

If a specific display is not supported by the *COM Display Adapter* board, then it can be used as a reference to create an adapter board that fits the specific display perfectly. This document will not go into details about all design issues and considerations. See the *COM Display Adapter* board datasheet for information.

The COM Display Adapter board supports the *COM Carrier Board rev A* via a small adapter board that merges J25 and J26 from *COM Carrier rev A* boards into the 50 position connector that is used on *COM Carrier rev B* boards.

The COM Display Adapter board contains a resistive touch panel controller, AR1021 from Microchip. This controller is placed on the *COM Carrier Board rev A*. See details in the *COM Display Adapter* board datasheet for how to disable the controller on the *COM Carrier Board rev A*.

# <span id="page-17-0"></span>**4 Step by Step Guide**

This chapter is a step-by-step guide how to add a display to an *iMX Developer's Kit*. There are two things involved with this:

- Electrically connect the display to the system. This is a hardware issue, involving:
	- o pin mapping of RGB signals
	- o pin mapping of touch panel signals and associated touch panel controller
	- o backlight driver with constant current control and contrast adjustment
	- o power management of voltages to display
- Program the system to interface the display. This is a software issue, involving:
	- o configuring the bootloader
	- $\circ$  configuring the OS kernel (Android, Linux, etc)
- Program the system to interface the touch panel controller, if used. This is a software issue, involving:
	- $\circ$  in some cases, configuring the bootloader, although there are no tough event in the boot loader
	- o configuring the OS kernel (Android, Linux, etc)

#### <span id="page-17-1"></span>**4.1 Hardware**

First, the hardware side of the task is addressed:

- **Step 1:** Does the display to be added have a parallel RGB interface? If no, continue to step 2. If yes, does the *COM Display Adapter* board support the display?
	- o If yes, prototype with the *COM Display Adapter* board and later use this design as base for your own, optimized adapter board.
	- o If no, use the *COM Display Adapter* board as reference for creating your own adapter board. See the *COM Display Adapter* board datasheet for details.
- **Step 2:** Does the display to be added have an LVDS interface? If no, continue to step 3. If yes, create a small adapter board between the 30 pos connector on the *COM Carrier Board* and the display.
- **Step 3:** Does the display to be added have HDMI/DVI-I/DisplayPort interface? If no, continue to step 4. If yes, the interface is already there. Note that the *COM Carrier board* has a type A plug (male) connector. If another connector is needed, for example type C (mini) or type D (micro), an adapter cable is needed.
- **Step 4:** Does the display to be added have MIPI-DSI interface? If no, there are no more interface types available! If yes, start by asking again if this is the route to go. Unless the production volumes are very high (10K+/year) we strongly recommend you to reconsider.

#### <span id="page-18-0"></span>**4.2 Software - uBoot and Linux Configuration**

Secondly, the software side of the task is addressed and it involves configuring the uBoot bootloader and OS kernel correctly. This document only presents the configuration process for the Linux OS kernel.

There are two methods to handle the software configuration; at run-time or at compile-time. The methods are called *Run-time Configuration* and *Compile-time Configuration*, respectively.

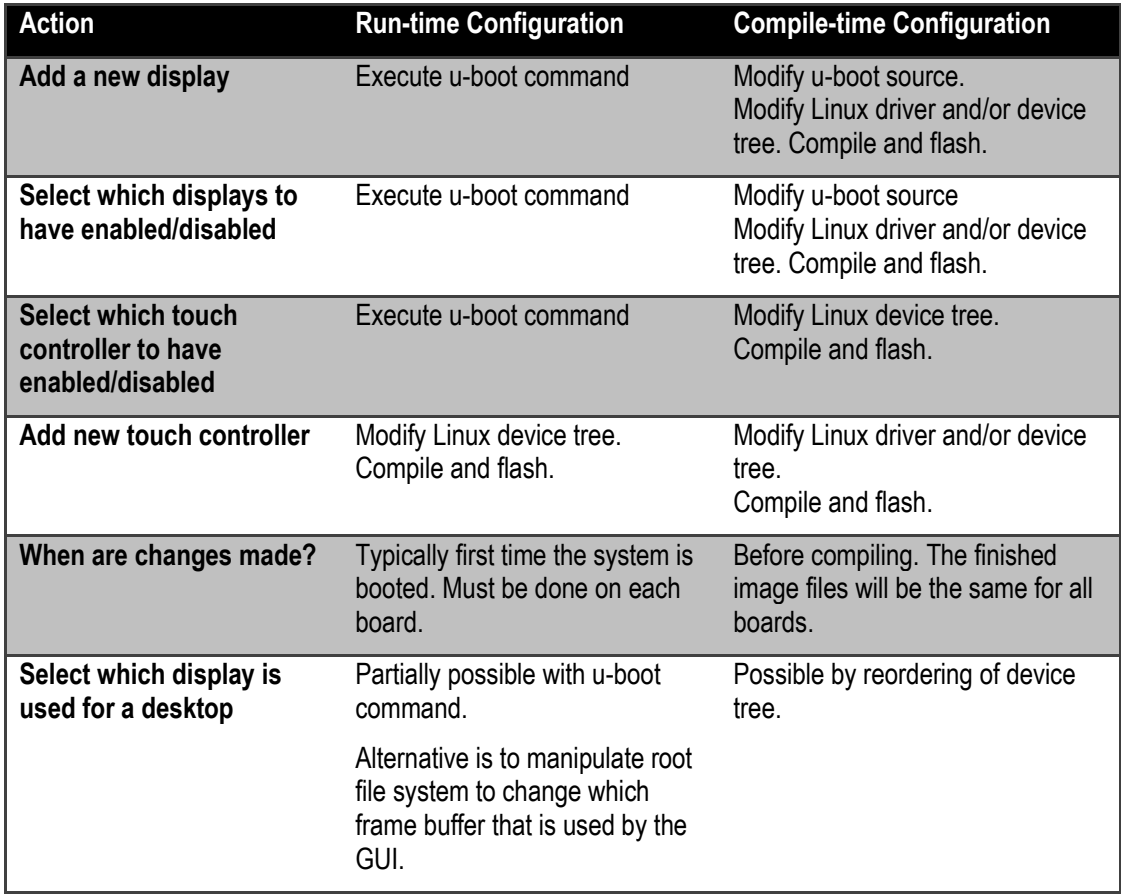

The two methods are useful in different situations during a typical development project. Initially, during the development phase, it is common to test out different displays. Then *Run-time Configuration* is a quick and flexible way to accomplish this. Later on, during the deployment phase, when the final display has been selected it is common to make a final *Compile-time Configuration* of the system. This will likely simplify the production process (avoiding having to manually configure every system that is produced).

A typical embedded system where the display is built-in is a static system in the sense that the display will not change during the lifetime of the product. Embedded systems that rely on external displays/monitors are different. For these, different displays can be connected and it can happen during run-time, for example when an HDMI monitor is connected. The HDMI driver can handle this by reading the EDID information of the connected display and adjust the settings according to display capabilities.

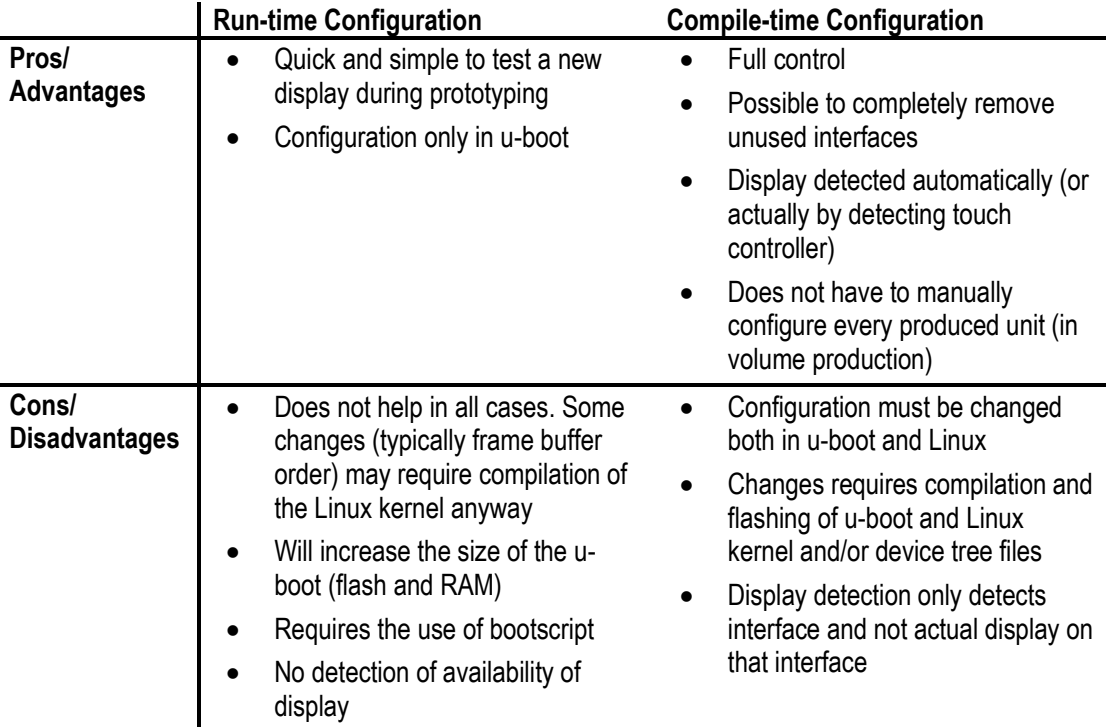

There are a few pros and cons with the two methods (*Run-time and Compile-time Configuration*) that are worth considering in different phases:

#### <span id="page-19-0"></span>**4.3 Example of Run-time and Compile-time Configuration**

In this example, the goal is to only have the HDMI display interface enabled on the *iMX6 Quad COM board*.

#### <span id="page-19-1"></span>4.3.1 Run-time Configuration

Run the following commands in the u-boot:

```
=> eadisp conf hdmi 3
=> eadisp enable hdmi
=> eadisp disable rgb
=> eadisp disable lvds0
=> eadisp disable lvds1
=> eatouch disable rgb
=> eatouch disable lvds0
=> eatouch disable lvds1
=> saveenv
=> reset
```
The u-boot and Linux kernel will now use only the HDMI display (the number 3 is for the display configuration list which can be seen in section [5.5 b](#page-24-1)elow).

#### <span id="page-19-2"></span>4.3.2 Compile-time Configuration

Start by modifying the u-boot:

- Look at sectio[n 6.1.4 b](#page-29-0)elow on the u-boot configuration. Remove all but the HDMI structure from the displays list.
- $\bullet$  Update the xres, yres and  $pixellock$  members to match the wanted resolution.

Then modify the Linux kernel:

- Look at sectio[n 6.2.3.3](#page-35-0) below for HDMI configuration. Change the default resolution to the wanted default resolution.
- Locate and disable the LVDS and parallel RGB interfaces by changing the status members to disabled.
- Locate and disable the touch controller configurations, for example AR1021 and eGalax.

<span id="page-21-0"></span>A new (non-standard) command has been added to the u-boot,  $e_{\text{add}}$  sp, to support this method.

#### <span id="page-21-1"></span>**5.1 Background**

The original way to add a new display (LVDS and/or parallel RGB) involves modification of the u-boot and modification of either the Linux device tree or a Linux driver depending on interface type.

The eadisp command aims to:

- Provide a set of preconfigured displays. This list exist only in the u-boot
- Make it possible to add new displays to that list in runtime
- Make it possible to enable/disable/configure display interfaces in runtime
- Take the configuration made in the u-boot and modify the Linux device tree before booting into Linux.

#### <span id="page-21-2"></span>**5.2 How does it work?**

The simplified configuration has two parts – the eadisp command and a bootscript. The eadisp command modifies a set of environment variables. The bootscript is executed before booting into Linux and it loads the device tree, modifies it according to the environment variables and then passes the modified device tree to the Linux kernel instead.

The eadisp command modifies the u-boot's environment but it does not save the changes. To make the changes persistent use the u-boot's saveenv command.

To save the changes made by  $e^{adj}$  and to reset the board so that the changes take effect:

```
=> saveenv
=> reset
```
#### <span id="page-21-3"></span>**5.3 Examples on iMX6 SoloX COM Board**

To get help:

```
=> eadisp help
eadisp - Configure Display Support
Usage:
eadisp - Show current configuration for all displays
eadisp prefer (rgb|lvds0) - Set preferred display
eadisp enable (rgb|lvds0) - Enable selected display
eadisp disable (rgb|lvds0) - Disable selected display
eadisp conf (rgb|lvds0) num - Select configuration for display
eadisp add (rgb|lvds0) 
["mode str[:[m][j][s][18|24]:pixclkfreq,xres,yres,hback-porch,
hfront-porch,vback-porch,vfront-porch,hsync,vsync,hsact,vsact,
deact,clkact]"]
eadisp rm num - Remove added configuration
```
To show current configuration:

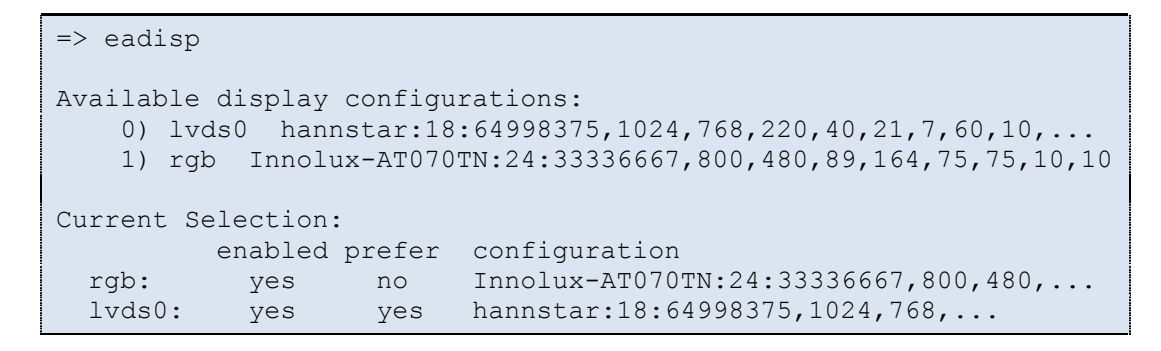

The command above shows that both parallel RGB and LVDS have been enabled and which configuration will be used for each of them. The LVDS display is preferred meaning that it will be used to show the u-boot logo.

The strings above (e.g. "hannstar:18:64998375,1024,768,220,40,21,7,60,10,0,0,0,0") describe the display characteristics.

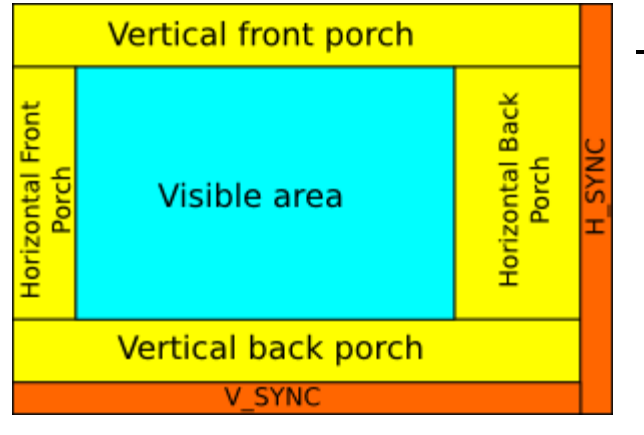

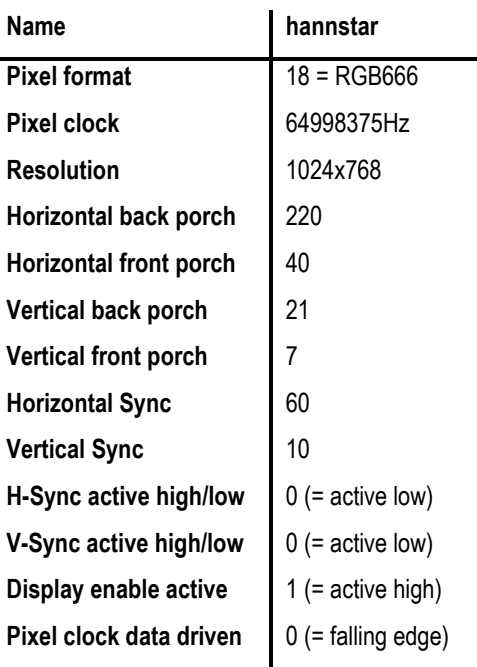

To add a new parallel RGB display "rogin" with a 65MHz pixel clock, 1280x720 resolution and using RGB888 format, timing parameters horizontal 10/20, vertical 30/40, sync 50/60 and pixel data driven on rising edge:

```
\Rightarrow eadisp add rgb \
rogin:24:65000000,1280,720,10,20,30,40,50,60,0,0,1,0
=> eadisp conf rgb 2
selecting rgb=rogin
=> eadisp
Available display configurations:
   0) lvds0 hannstar:18:64998375,1024,768,220,40,21,7,60,10,...
    1) rgb Innolux-AT070TN:24:33336667,800,480,89,164,75,75,10,10
    2) rgb rogin:24:65000000,1280,720,10,20,30,40,50,60,0,0,1,0
Current Selection:
          enabled prefer configuration
  rgb: yes no rogin:24:65000000,1280,720,10,20,30,...
  lvds0: yes yes hannstar:18:64998375,1024,768,220,40,...
```
Note that it is recommended to always use 24=RGB888 when configuring the parallel RGB interface. The reason for this is compatibility between different EACOM boards and simplicity to switch between 18- and 24-bit color depth displays.

For LVDS interfaces, either 18 or 24-bit color depth can be selected without compromising compatibility or portability.

For example, to enable the LVDS #0 interface:

```
=> eadisp enable lvds0
```
For example, to disable the parallel RGB interface:

=> eadisp disable rgb

To configure a display use the index in the table of available displays (as shown with the eadisp command):

```
=> eadisp
Available display configurations:
   0) lvds0 hannstar:18:64998375,1024,768,220,40,21,7,60,10,...
    1) rgb Innolux-AT070TN:24:33336667,800,480,89,164,75,75,10,10
    2) rgb rogin:24:65000000,1280,720,10,20,30,40,50,60,...
Current Selection:
 enabled prefer configuration
 rgb: yes no rogin:24:65000000,1280,720,10,20,30,...
 lvds0: yes yes hannstar:18:64998375,1024,768,220,40,...
\Rightarrow eadisp conf rgb 0
invalid index (0) for rgb (wrong type)
=> eadisp conf rgb 2
selecting rgb=rogin
=> eadisp conf rgb 1
selecting rgb=Innolux-AT070TN 
=> eadisp
...
Current Selection:
         enabled prefer configuration
  rgb: yes no Innolux-AT070TN:24:33336667,800,480,...
  lvds0: yes yes hannstar:18:64998375,1024,768,220,40,...
```
#### <span id="page-24-0"></span>**5.4 Examples on iMX6 UltraLite COM Board**

The eadisp command works in the same way as described above for *iMX6 SoloX COM Board*, but since the *iMX6 UltraLite COM Board* doesn't support LVDS only the parallel RGB interface is available.

```
=> eadisp
Available display configurations:
    0) rgb Innolux-AT070TN:24:33336667,800,480,89,164,75,75,10,10
Current Selection:
         enabled prefer configuration
  rgb: yes no Innolux-AT070TN:24:33336667,800,480,...
```
#### <span id="page-24-1"></span>**5.5 Examples on iMX6 Quad COM Board**

The eadisp command works in the same way as described for *iMX6 SoloX COM Board*, but since the *iMX6 Quad COM Board* supports dual LVDS and HDMI it will have two new types: lvds2 and hdmi.

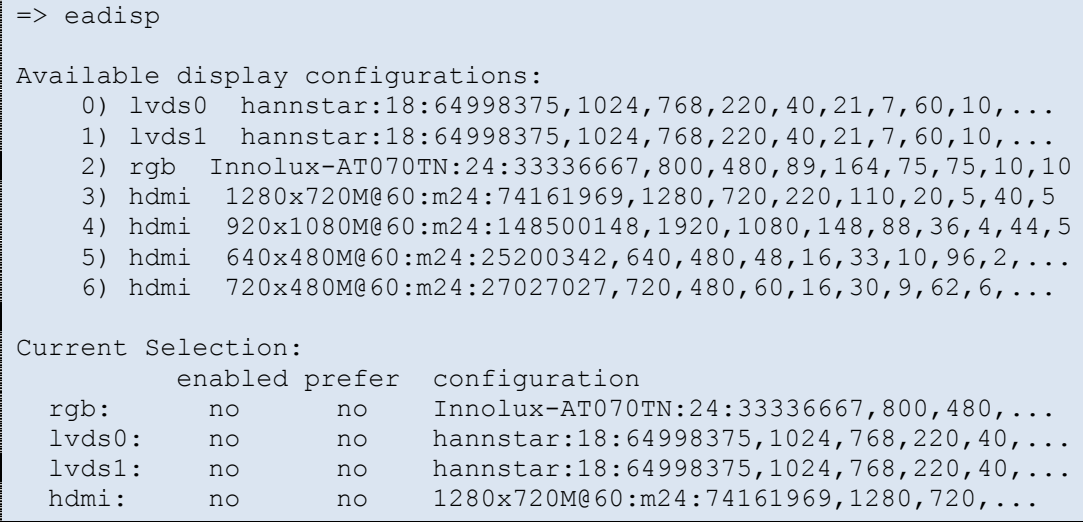

#### <span id="page-24-2"></span>**5.6 Limitations**

At the time this document is written there are a couple of known limitations:

- On the *iMX6 SoloX COM Board*, if the parallel RGB display is enabled it will always be the preferred display in Linux regardless of the eadisp configuration. This means that the eadisp prefer command only selects which display shows the u-boot logo.
- On the *iMX6 Quad COM Board*, parallel RGB cannot be enabled at the same time as LVDS or HDMI. The parallel RGB interface will disable the other interfaces as it is turned on. Use either only parallel RGB or disable the parallel RGB and use any combination of the other displays.

#### <span id="page-25-0"></span>**5.7 How do I add my own display to the predefined display list?**

The purpose of the  $e^{adj}$  command is to make it easy to configure displays without having to compile the u-boot but in case the built-in list of displays has to be modified the display configurations are stored in the board file in the u-boot:

- board/embeddedartists/mx6qea-com/mx6qea-com.c
- board/embeddedartists/mx6sxea-com/mx6sxea-com.c
- board/embeddedartists/mx6ulea-com/mx6ulea-com.c

The list looks like this:

```
static const struct display info t displays[] = {
   EADISP HANNSTAR10(LVDS0, 0, 0),
   EADISP INNOLUX AT070TN(RGB, 0, 0),
};
```
The EADISP\_ macros are defined in arch/arm/include/asm/imx-

common/eadisp.h. Copy one of the existing macros into the board file and modify it to match the wanted display. Add a line with the new macro to the  $displays$  list.

The first display configuration of each type will be used as default configuration so add the new display to the top of the list.

The detect-part of the macro is not used.

#### <span id="page-25-1"></span>**5.8 Bootscript**

The u-boot supports scripts so that instead of having to manually run a set of commands over and over again those commands can be written in a text file. The text file is compiled into an image file which the u-boot can execute.

This functionality is used by the run-time configuration method described in this chapter to run the commands that modifies the device tree before booting into Linux.

The script is stored in the board/embeddedartists/common/bootscript.txt. This is an excerpt of the script:

```
setenv args from script ''
if run loadfdt ; then
        fdt addr ${fdt_addr}
        setenv fdt high 0xffffffff
else
        echo "!!!! Error loading ${fdt file}";
        exit;
fi
if run loadimage; then
       run mmcargs;
       bootz ${loadaddr} - ${fdt_addr}
fi
echo "Error loading kernel image"
```
To convert the script into the image file accepted by the u-boot (commands executed on a PC in the uboot's source folder):

```
$ source /opt/fsl-imx-fb/3.14.52-1.1.0/environment-setup-
cortexa9hf-vfp-neon-poky-linux-gnueabi
$ mkimage -T script -C none -n 'EA BootScript' -d 
board/embeddedartists/common/bootscript.txt boot.scr
```
The resulting boot.scr file must be transferred to the target board which is easy to do with the manufacturing tool which is described in the *Working with Yocto* document. Just replace the boot.scr file that comes with the manufacturing tool with the one you converted and then use the manufacturing tool to transfer it to your hardware.

# <span id="page-27-0"></span>**6 Compile-time Configuration: Display**

The run-time configuration option is a good way to get started but as the project gets into the final stages and a final display setup has been selected it is recommended to have a specific configuration for the selected display. There is no need for run-time configuration in a closed end product.

The compile-time configuration steps:

- 1. U-boot: Disable the eadisp command that was used for the simplified configuration
- 2. U-boot: Add the wanted display configuration(s)
- 3. U-boot: Optionally remove unwanted display configuration(s)
- 4. Linux: Modify timing parameters for the wanted display in the device tree file
- 5. Linux: Optionally disable unwanted interfaces in the device tree file
- 6. Linux: Modify display driver (only needed for the *iMX6Quad COM Board* and only if the parallel RGB interface is used)

The setup varies between CPUs and has been divided into separate sections below.

The sections below only point to the origin of the display settings (driver code and/or device tree files) to give a starting point when adapting to a new display.

The u-boot and Linux kernel each have a set of display parameters. When adding a new display those parameters must be altered in both places.

#### <span id="page-27-1"></span>**6.1 U-boot**

Below,  $\langle$ uboot $\rangle$  will be used as an abbreviation of the path to the root folder in which the u-boot has been unpacked. In yocto that path will contain version numbers and other build-specific data. An example of the path:

<uboot>

```
/home/user/ea-bsp/build_ultra_fb_core/tmp/work/imx6ulea_com-
poky-linux-gnueabi/u-boot-imx/2015.04-r0/git
```
The u-boot has an environment variable  $pane1$ , which can be used on CPUs that support more than one display interface to specify which interface to use. The value of the variable should be one of the names from the displays list.

#### <span id="page-27-2"></span>6.1.1 Disable Simplified Configuration Mode

The eadisp command can be disabled by commenting out the CONFIG CMD EADISP define in the appropriate file:

- <uboot>/include/configs/mx6qea-com.h
- <uboot>/include/configs/mx6sxea-com.h
- <uboot>/include/configs/mx6ulea-com.h

Disabling the eadisp command switches the configuration into manual mode.

#### <span id="page-28-0"></span>6.1.2 iMX6 UltraLite COM Board

The *iMX6 UltraLite COM Board* only supports the parallel RGB Interface. The u-boot comes configured with a 7 inch display from Innolux that can be found in

```
<uboot>/board/embeddedartists/mx6ulea-com/mx6ulea-com.c. Open the 
file and search for this structure:
```

```
static struct lcd panel info t const displays [ = {{
    .lcdif base addr = LCDIF1 BASE ADDR,
   .depth = 24,
   eenable = do enable parallel lcd.
   .mode = \{.name = "Innolux-AT070TN",
          xres = 800,.yres = 480,
          .pixclock = 29850,
          . left margin = 89,
          .right margin = 164,
         .upper_margin = 75,
         .lower_margin = 75,
          \begin{array}{ccc} \text{.} \text{hsync\_len} & = 10, \\ \text{.} \text{vsync\_len} & = 10, \end{array}.vsync_len = 10,
          \text{sync} = 0,.vmode = FB_VMODE_NONINTERLACED
}}};
```
The structure is used in the framebuffer driver which for the *iMX6 UltraLite COM Board* is: <uboot>/drivers/video/mxsfb.c.

#### <span id="page-28-1"></span>6.1.3 iMX6 SoloX COM Board

The *iMX6 SoloX COM Board* supports parallel RGB, and one LVDS interface. The u-boot configuration can be found in <uboot>/board/embeddedartists/mx6sxea-com/mx6sxeacom.c. Open the file and search for this structure:

```
static struct lcd panel info t const displays[] = {.lcdif base addr = LCDIF2 BASE ADDR,
  .depth = 18,
  .enable = do enable lvds,
  mode = {.name = "Hannstar-XGA",
        xres = 1024,.yres = 768,
        .pixclock = 15385,
        . left margin = 220,
       .right margin = 40,
       .upper margin = 21,
        . lower margin = 7,
        .hsync len = 60,
        .vsync len = 10,
        . sync = 0,.vmode = FB_VMODE_NONINTERLACED
} }, {
   .lcdif base addr = LCDIF1 BASE ADDR,
   depth = 24,
   .enable = do enable_parallel_lcd,
   .mode = \{.name = "Innolux-AT070TN",
        xres = 800,
```
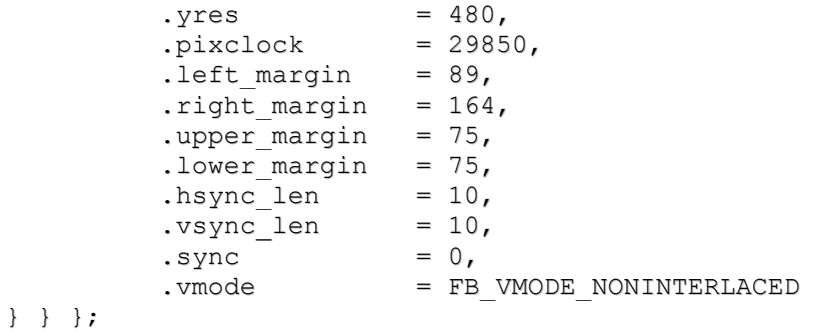

If the  $pane1$  environment variable is set to one of the names in the displays list then that is the default display. If the variable is not set or the value is not one of the names in the list, then the first display in the list will be used as default.

The structure is used in the framebuffer driver which for the *iMX6 SoloX COM Board* is: <uboot>/drivers/video/mxsfb.c.

#### <span id="page-29-0"></span>6.1.4 iMX6 Quad COM Board

The *iMX6 Quad COM Board* supports parallel RGB, LVDS and HDMI. The u-boot configuration can be found in <uboot>/board/embeddedartists/mx6qea-com/mx6qea-com.c. Open the file and search for this structure:

```
static struct display info t const displays [ ] = {}.bus = -1,.addr = 0,.pixfmt = IPU_PIX_FMT_RGB666,<br>.detect = NULL,
   .detect<br>.enable
              = do enable lvds1,
   .mode = \{.name = "Hannstar-XGA-LVDS1",
         refresh = 60,xres = 1024,.yres = 768,
         .pixclock = 15385,
         . left margin = 220,
        .right margin = 40,
        .upper margin = 21,
        .lower margin = 7,
         .hsync len = 60,
         .vsync len = 10,
         . sync = FB SYNC EXT,
         .vmode = FB_VMODE_NONINTERLACED
} }, {
   .bus = -1,.addr = 0,
   .pixfmt = IPU_PIX_FMT_RGB666,<br>.detect = NULL,
   .<br>.enable<br>.enable
             = do enable_lvds0,
   \texttt{.mode = } \{= "Hannstar-XGA-LVDS0",<br>= 60,
        .refresh = 60,<br>xres = 1024,
        .xres
         .yres = 768,
         .pixclock = 15385,
         . left margin = 220,
```

```
.right margin = 40,
          .upper margin = 21,
          . lower margin = 7,
          .hsync len = 60,
          .vsync len = 10,
          .sync = FB SYNC EXT,
          .vmode = FB_VMODE_NONINTERLACED
} }, {
   .bus = -1,.addr = 0,= IPU PIX FMT RGB24,
   .detect = NULL,
               = do enable hdmi,
   \begin{array}{rcl} \texttt{.mode} & = & \{ \\ \texttt{.name} & \end{array}= "HDMI",<br>= 60,<br>= 640,
          refresh = 60,xres = 640,.yres = 480,
          .pixclock = 39721,
          . left margin = 48,
          .right margin = 16,
         .upper margin = 33,
         .lower margin = 10,
          .hsync len = 96,
          .vsync len = 2,
          \text{sync} = 0,\text{sync}<br>
\text{sync} = 0,<br>
\text{vmode} = FB_VMODE_NONINTERLACED
} }, {
   .bus = -1,.addr = 0,.pixfmt = IPU PIX FMT RGB24,
    \text{detect} = NULL,
    .enable = do enable parallel rgb,
   .mode = {
         {\tt name} = "Innolux-AT070TN",.refresh = 60,
         .name<br>.refresh
         xres = 800,
          .yres = 480,
          .pixclock = 29850,
          . left margin = 89,
         .right margin = 164,
         .upper margin = 75,
         .lower margin = 75,
          .hsync len = 10,
          .vsync len = 10,
          . sync = 0,\cdot vs<sub>y</sub> ....<br>
\cdot sync = 0,<br>
\cdot = FB_VMODE_NONINTERLACED<br>
\cdot = FB_VMODE_NONINTERLACED
} } };
```
If the  $pane1$  environment variable is set to one of the names in the displays list then that is the default display. If the variable is not set or the value is not one of the names in the list, then the first display in the list will be used as default.

The structure is used in the framebuffer driver which for the *iMX6 Quad COM Board* is: <uboot>/drivers/video/ipu\_disp.c.

#### <span id="page-31-0"></span>**6.2 Linux Kernel**

Below, <kernel> will be used as an abbreviation of the path to the root folder in which the Linux kernel has been unpacked. In yocto that path will contain version numbers and other build-specific data. An example of the path:

<kernel>

```
/home/user/ea-bsp/build_ultra_fb_core/tmp/work/imx6ulea_com-
poky-linux-gnueabi/linux-imx/3.14.38-r0/git
```
#### <span id="page-31-1"></span>6.2.1 iMX6 UltraLite COM Board

The *iMX6 UltraLite COM Board* only supports the parallel RGB Interface. The Linux kernel comes configured with a 7 inch display from Innolux that can be found in

<kernel>/arch/arm/boot/dts/imx6ulea-com-kit.dts. Open the file and search for this structure:

```
&lcdif {
   pinctrl-names = "default";
   pinctrl-0 = <&pinctrl_lcdif_dat
               &pinctrl_lcdif_ctrl>;
   display = <&display0>;
   status = "okay";
   display0: display {
          bits-per-pixel = <32>;
          bus-width = <24;
          /* EA 7 inch display */
          display-timings {
                native-mode = <&timing0>;
                timing0: timing0 {
                       clock-frequency = <33500000>;
                       hactive = <800;
                       vactive = <480;
                       hback-porch = <89;
                       hfront-porch = <164>;
                       vback-porch = <75;
                       vfront-porch = <75>;
                       hsync-len = <10>;
                       vsync-len = <10;
                       hsync-active = \langle 0 \rangle;
                       vsync-active = <0>;
                       de-active = \langle 1 \rangle;
                       pixelclk-active = <1>;
                };
          };
   };
};
```
The dts file sets the parameters for the driver, <kernel>/drivers/video/mxsfb.c.

#### <span id="page-31-2"></span>6.2.2 iMX6 SoloX COM Board

The *iMX6 SoloX COM Board* supports parallel RGB and one LVDS (LVDS #0) interface.

#### <span id="page-32-0"></span>**6.2.2.1 Parallel RGB Interface**

The Linux kernel comes configured with a 7 inch display from Innolux that can be found in <kernel>/arch/arm/boot/dts/imx6sxea-com-kit.dts. Open the file and search for this structure:

```
&lcdif1 {
    pinctrl-names = "default";
    pinctrl-0 = <&pinctrl_lcdif_dat
                &pinctrl_lcdif_ctrl>;
    lcd-supply = <&reg lcd 3v3>;
    display = < & display 0>;
    status = "okay";
    display0: display {
           bits-per-pixel = <32>;
           bus-width = \langle 24 \rangle;
           /* EA 7 inch display */
           display-timings {
                  native-mode = <math>\leq</math> timing0>;
                  timing0: timing0 {
                        clock-frequency = <33500000>;
                         hactive = \langle 800 \rangle;
                         vactive = <480>;
                         hback-porch = <89;
                         hfront-porch = <164>;
                         vback-porch = <75;
                         vfront-porch = <75>;
                         hsync-len = <10;
                         vsync-len = <10>;
                         hsync-active = \langle 0 \rangle;
                         vsync-active = <0>;
                         de-active = \langle 1 \rangle;
                         pixelclk-active = <1>;
                  };
           };
    };
};
```
The dts file sets the parameters for the driver, <kernel>/drivers/video/mxsfb.c.

#### <span id="page-32-1"></span>**6.2.2.2 LVDS Interface**

The Linux kernel comes configured with one LVDS interface enabled. The configuration can be found in <kernel>/arch/arm/boot/dts/imx6sxea-com-kit.dts. Open the file and search for these structures:

```
&lcdif2 {
   display = <&display1>;
   disp-dev = "ldb";
   status = "okay";
   display1: display {
         bits-per-pixel = <16>;
         bus-width = <18;
   };
};
```

```
&ldb {
    status = "okay";
    lvds-channel@0 {
          fsl,data-mapping = "spwg";
          fsl,data-width = <18;
          ctc = "lcdif2";status = "okay";
           /* Hannstar 10 inch */
          display-timings {
                 n \text{ative-mode} = \langle \text{Stiming1>} \rangletiming1: hsd100pxn1 {
                        clock-frequency = <65000000;
                        hactive = <1024;
                        vactive = <768;
                        hback-porch = \langle 220 \rangle;
                        hfront-porch = <40>;
                        vback-porch = <21;
                        vfront-porch = <7>;
                        hsync-len = <60;
                        vsync-len = <10>;
                 };
          };
    };
};
```
The timing parameters above are used in the driver <kernel>/drivers/video/mxc/ldb.c.

#### <span id="page-33-0"></span>6.2.3 iMX6 Quad COM Board

The *iMX6 Quad COM Board* supports parallel RGB, two LVDS interfaces and HDMI.

#### <span id="page-33-1"></span>**6.2.3.1 Parallel RGB Interface**

The Linux kernel comes configured with a 7 inch display from Innolux that can be found in <kernel>/arch/arm/boot/dts/imx6qea-com-kit.dts. Open the file and search for this structure:

```
mxcfb3: fb@2 {
      compatible = "fsl, mxc sdc fb";
      disp dev = "lcd";interface pix fmt = "RGB24";mode str ="EA7-WVGA";
      default bpp = <32>;
      int clk = <0>;
      late init = <0>;
      status = "disabled";
};
lcd@0 {
      compatible = "fs1, lcd";ipu id = <0>;
      disp id = \langle 0 \rangle;
      lcd-supply = <&reg lcd 3v3>;
      default ifmt = "RGB24";
      pinctrl-names = "default";
      pinctrl-0 = \langlespinctrl ipu1>;
      status = "okay";
};
```

```
&mxcfb3 {
   status = "okay";
};
```
#### The EA7-WVGA mode string above is used in the driver

<kernel>/drivers/video/mxc/mxc\_lcdif.c.

```
static struct fb videomode lcdif modedb[] = {
   ...
    {
    /* 800x480 @ 49 Hz , pixel clk @ 33.5MHz */
    "EA7-WVGA", 49, 800, 480, 33500, 89, 164, 75, 75, 10, 10,
   FB_SYNC_CLK_LAT_FALL,
   FB_VMODE_NONINTERLACED,
   0,,
};
```
#### <span id="page-34-0"></span>**6.2.3.2 LVDS Interface**

The Linux kernel comes configured with both LVDS interfaces enabled. The configuration can be found in <kernel>/arch/arm/boot/dts/imx6qea-com-kit.dts. Open the file and search for these structures:

```
mxcfb1: fb@0 {
          compatible = "fsl,mxc sdc fb";
          disp dev = "ldb";interface pix fmt = "RGB666";
          default bpp = <16>;
          int clk = \langle 0 \rangle;
          late init = \langle 0 \rangle;
          status = "disabled";
    };
   mxcfb4: fb@3 {
          compatible = "fsl,mxc sdc fb";
          disp dev = "ldb";interface_pix_fmt = "RGB666";
          default bpp = <16>;
          int clk = \langle 0 \rangle;
          late init = \langle 0 \rangle;
          status = "disabled";
    };
&ldb {
    status = "okay";
    lvds-channel@0 {
          fsl,data-mapping = "spwg";
          fsl,data-width = <18>;
          status = "okay";
          display-timings {
                 native-mode = <&timing0>;
                 timing0: hsd100pxn1 {
                       clock-frequency = <65000000;
                       hactive = <1024;
                       vactive = <768);
                        hback-porch = <220;
```

```
hfront-porch = <40>;
                       vback-porch = <21;
                       vfront-porch = <7>;
                       hsync-len = <60;
                       vsync-len = <10>;
                 };
          };
   };
   lvds-channel@1 {
          fsl,data-mapping = "spwg";
          fsl,data-width = <18;
          primary;
          status = "okay";
          display-timings {
                 n \text{ative-mode} = \langle \text{Stiming1>} \rangle;
                 timing1: hsd100pxn1 {
                       clock-frequency = <65000000>;
                       hactive = <1024;
                       vactive = <768;
                       hback-porch = \langle 220 \rangle;
                       hfront-porch = <40;
                       vback-porch = <21;
                       vfront-porch = <7>;
                       hsync-len = <60;
                       vsync-len = <10>;
                };
         };
   };
};
&ldb {
   lvds-channel@0 {
         ctc = "ipu2-di0";};
   lvds-channel@1 {
          ctc = "ipu2-di1";};
};
&mxcfb1 {
   status = "okay";
};
&mxcfb4 {
   status = "okay";
};
```
The timing parameters above are used in the driver <kernel>/drivers/video/mxc/ldb.c.

#### <span id="page-35-0"></span>**6.2.3.3 HDMI Interface**

The Linux kernel comes configured with the HDMI interface enabled. The configuration can be found in <kernel>/arch/arm/boot/dts/imx6qea-com-kit.dts. Open the file and search for these structures:

```
mxcfb2: fb@1 {
     compatible = "fsl,mxc sdc fb";
     disp_dev = "hdmi";
```

```
interface pix fmt = "RGB24";
          mode\_str = 1920x1080M@60";
          default_bpp = <24>;
          int clk = <0>;
         late init = \langle 0 \rangle;
          status = "disabled";
   };
&mxcfb1 {
    status = "okay";
};
```
The HDMI driver is <kernel>/drivers/video/mxc/mxc\_hdmi.c.

Note that HDMI includes EDID information and audio. Only video is handled here.

# <span id="page-37-0"></span>**7 Run-time Configuration: Touch Controller**

Touch events are only available in Linux, not in the u-boot.

This chapter describes *Run-time Configuration* of touch panel controllers. Chapter [8 d](#page-40-0)escribes *Compile-time Configuration*.

Note that a touch panel controller is defined by:

- 1. I2C-bus it is connected to
- 2. I2C-address of the controller
- 3. Pins used for interrupt, reset, etc.
- 4. Linux driver

In *Compile-time Configuration*, a touch panel controller is a node under a specific I2C-bus.

In *Run-time Configuration*, a touch panel controller is associated with a specific display interface connector (on the *COM Carrier Board* - because the connector defines which I2C-bus and pins are routed to the connector).

Note that all lists of supported touch controllers represent the state at the time this document was written. Support for specific touch panel controllers can be added and deleted over time.

#### <span id="page-37-1"></span>**7.1 New Run-time Command in u-boot: eatouch**

A new (non-standard) command has been added to the u-boot, eatouch, to support run-time configuration.

#### <span id="page-37-2"></span>**7.2 Background**

With the  $e_{\text{add}}$  sp command (described in sectio[n 5 a](#page-21-0)bove) it is possible to add a new display, but what if that display has a touch controller? The normal way to enable a touch controller is to make sure it is configured in the kernel, modify the device tree and then add the touch controller information to the correct i2c bus.

The eatouch command was added to make this process a bit easier. It aims to:

- Provide a way to select which touch controller to use for each *COM Carrier Board* display interface connector.
- Make it possible to enable/disable/configure touch controllers in run-time.
- Take the configuration made in the u-boot and modify the Linux device tree before booting into Linux.

#### <span id="page-37-3"></span>**7.3 How does it work?**

The run-time configuration has two parts – the eatouch command and a bootscript. The eatouch command modifies a set of environment variables. The bootscript is executed before booting into Linux and it loads the device tree, modifies it according to the environment variables and then passes the modified device tree to the Linux kernel instead.

The eatouch command modifies the u-boot's environment but it does not save the changes. To make the changes persistent use the u-boot's saveenv command.

To save the changes made by eatouch and to reset the board so that the changes take effect:

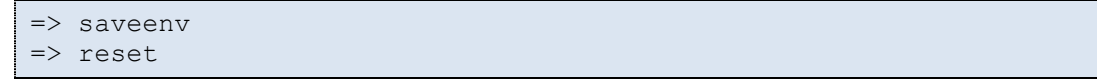

#### <span id="page-38-0"></span>**7.4 Examples**

The command examples show in this section are all for the *iMX6 DualLite COM board* but they work in the same way for all the iMX COM Boards. However the available display interface connectors differ:

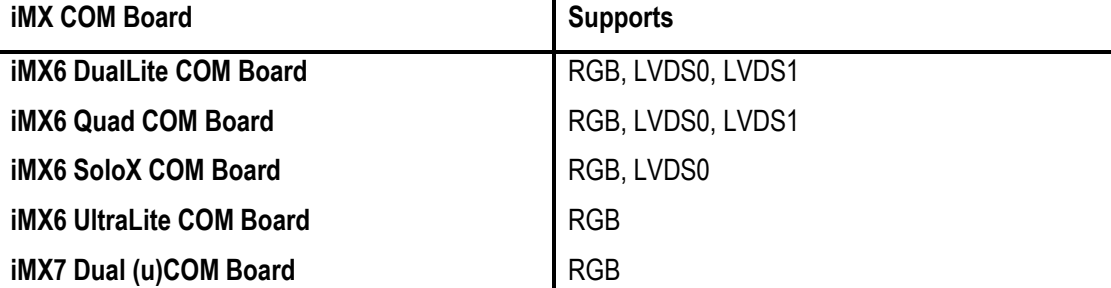

To get help:

```
=> eatouch help
eatouch - Configure Touch Controller Support for each display 
interface connector
Usage:
eatouch - Show current configuration
eatouch disable (rgb|lvds0|lvds1) num - Disable touch controller 
from list for connector
eatouch enable (rgb|lvds0|lvds1) num - Enable touch controller 
from list for connector
```
To show current configuration:

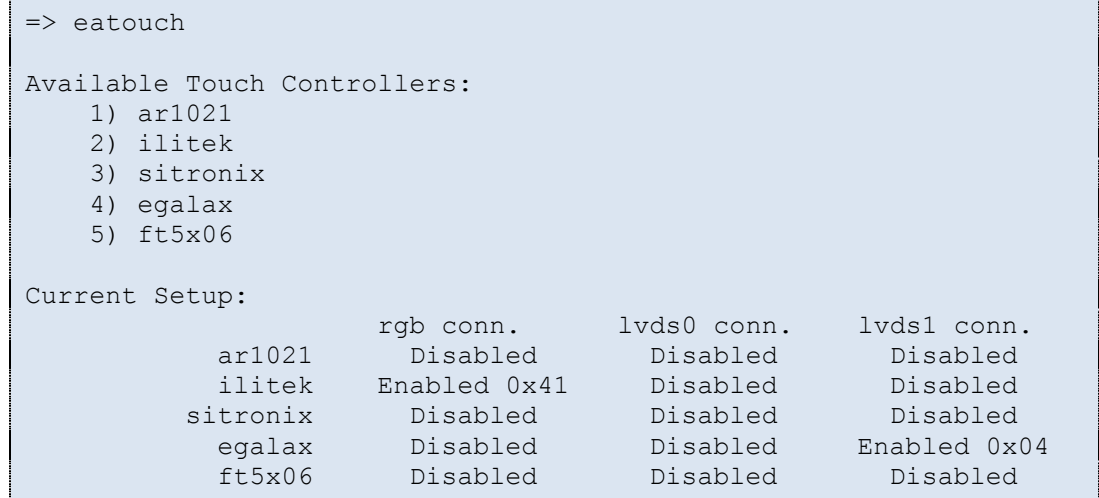

The command above shows that there is an enabled Ilitek touch controller on the RGB display interface connector and an eGalax touch controller on the LVDS1 display interface connector. The numbers after the touch controller name is the I2C address of that touch controller.

The eGalax touch controller is the touch controller that is used on NXP's/Freescale's 10.1 inch LVDS reference display (MCIMX-LVDS1).

To enable a touch controller for a contact (in this case Sitronix for the LVDS0 display interface connector):

```
=> eatouch enable lvds0 3
Current Setup:
 rgb conn. lvds0 conn. lvds1 conn. 
 ar1021 Disabled Disabled Disabled
 ilitek Enabled 0x41 Disabled Disabled
 sitronix Disabled Enabled 0x55 Disabled
 egalax Disabled Disabled Enabled 0x04
 ft5x06 Disabled Disabled Disabled
```
The number 3 comes from the list of available touch controllers.

Note that after issuing an enable or disable command the new status is printed automatically. To disable a touch controller for a display interface connector (in this case Ilitek for the RGB contact):

```
=> eatouch disable rgb 2
Current Setup:
 rgb conn. lvds0 conn. lvds1 conn. 
 ar1021 Disabled Disabled Disabled
 ilitek Disabled Disabled Disabled
 sitronix Disabled Enabled 0x55 Disabled
 egalax Disabled Disabled Enabled 0x04
 ft5x06 Disabled Disabled Disabled
```
#### <span id="page-39-0"></span>**7.5 Limitations**

At the time this document is written there are a couple of known limitations:

 The Ilitek driver can only be enabled for one display interface at a time due to a limitation in the driver. Enabling it for on more than one display interface connector will result in a crash when booting into Linux.

#### <span id="page-39-1"></span>**7.6 How do I add my own touch controller to the predefined list?**

<span id="page-39-2"></span>Adding a touch controller to the  $e$ atouch command requires modifying the u-boot as well as making changes to the device tree. There is little point in doing this as it is essentially the same as the *Compile-time Configuration* (described below in sectio[n 8 \)](#page-39-2).

# <span id="page-40-0"></span>**8 Compile-time Configuration: Touch Controller**

The run-time configuration option is a good way to get started but as the project gets into the final stages and a final display setup has been selected it is recommended to have a specific configuration for the selected touch controller. There is no need for run-time configuration in a closed end product.

The compile-time configuration steps:

- 1. U-boot: Disable the  $e^{at}$   $\alpha$   $\alpha$  command that was used for the run-time configuration
- 2. Linux: Configure the wanted touch controller in the device tree file
- 3. Linux: Optionally disable unwanted touch controllers in the device tree file

The setup varies between CPUs and has been divided into separate sections below.

#### <span id="page-40-1"></span>**8.1 U-boot**

Below,  $\lt$ uboot  $>$  will be used as an abbreviation of the path to the root folder in which the u-boot has been unpacked. In yocto that path will contain version numbers and other build-specific data. An example of the path:

<uboot>

```
/home/user/ea-bsp/build_ultra_fb_core/tmp/work/imx6ulea_com-
poky-linux-gnueabi/u-boot-imx/2015.04-r0/git
```
#### <span id="page-40-2"></span>8.1.1 Disable Run-time Configuration Mode

The eatouch command can be disabled by commenting out the CONFIG CMD EADISP define in the appropriate file (note that the  $e^{a}$  edisp command uses the same define):

- <uboot>/include/configs/mx6qea-com.h
- <uboot>/include/configs/mx6sxea-com.h
- <uboot>/include/configs/mx6ulea-com.h

Disabling the eatouch command switches the configuration into compile-time mode.

#### <span id="page-40-3"></span>**8.2 Linux Kernel**

Below,  $\leq$  kernel  $\geq$  will be used as an abbreviation of the path to the root folder in which the Linux kernel has been unpacked. In yocto that path will contain version numbers and other build-specific data. An example of the path:

<kernel>

```
/home/user/ea-bsp/build_ultra_fb_core/tmp/work/imx6ulea_com-
poky-linux-gnueabi/linux-imx/3.14.38-r0/git
```
#### <span id="page-40-4"></span>8.2.1 Adding a New Driver

If the kernel doesn't have support for the wanted driver then it has to be either written from scratch or based on a driver from the supplier. This work is well beyond the scope of this document but the work will include these steps:

- 1. Add the driver source and header files to drivers/input/touchscreen/
- 2. Add a configuration for the driver to drivers/input/touchscreen/Kconfig
- 3. Add the source file path to drivers/input/touchscreen/Makefile
- 4. Configure/enable the driver in the device tree
- 5. Enable the configuration option from step 2 in the kernel configuration (menuconfig)

#### <span id="page-41-0"></span>8.2.2 Using an Existing Driver

If the kernel has support for the wanted driver but it has not been enabled yet then take the following steps:

- 1. Configure/enable the driver in the device tree
- 2. Enable the configuration option from step 2 in the kernel configuration (menuconfig)

#### <span id="page-41-1"></span>8.2.3 Use Driver from the Run-time Method

If the wanted driver is one that is handled with the run-time configuration method then it has already been configured but it is disabled (as the eatouch command will enable it on demand). With the eatouch command disabled the only way to use the driver is to modify the device tree file in the  $\langle$ kernel $\rangle$ arch/arm/boot/dts folder. The name depends on which COM Board is used but the naming is \*ea-com-kit.dts where the start of the filename depends on the CPU. For the *iMX6 UltraLite COM Board* the complete name is imx6ulea-com-kit.dts.

Each touch controller will have a node under the i2c-bus that it belongs to. For the AR1021 controller on an *iMX6 SoloX COM Board* it looks like this:

```
&i2c1 {
        ...
/* AR1021 touch controller through RGB contact on Carrier Board */
        ar1021_rgb@4d {
                compatible = "microchip, ar1021 - i2c";
                reg = <0x4d>;
                pinctrl-names = "default";
                pinctrl-0 = <&pinctrl rgb contact>;
                interrupt-parent = <&gpio1>;
                interrupts = <17 IRQ TYPE EDGE FALLING>;
                ar1021,swap_xy;
                ar1021, invert x;
                #ar1021,invert_y;
                status = "disabled";
        };
        ...
```
To enable this controller, change the status from "disabled" to "okay". To completely remove unused touch controllers simply delete the entire ar1021\_rgb@4d node from the file. There is no real run-time difference between deleting the node and disabling it. However trying to keep the device tree file as clean and simple as possible will make it easier to maintain.

In compile-time configuration, a touch controller have a node under the I2C-bus it is connected to. This is unlike run-time configuration, where the display interface connector (on the *COM Carrier Board*) is used as identifier - but a specific I2C-bus is routed to the different connectors also.